## **Windowsファイアウォールのポート解放**

## **Autodeskマルチユーザ**

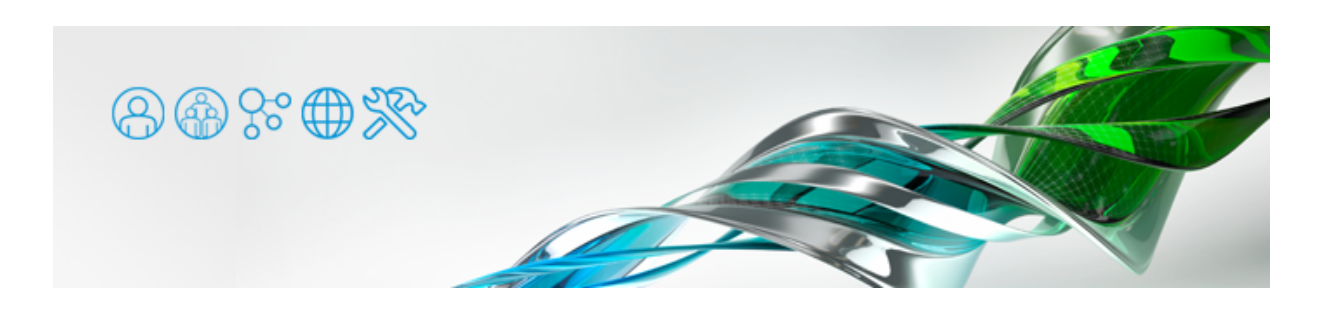

Autodesk社製ソフトウェアのネットワークライセンス版は、Flexlmプロテクションを使用しています。ライセンスサーバではファイア ウォールのポート解放が必要ですが、こちらでは Windowsファイアウォールでのポート解放手順を Windows 7 を例にご紹介します。

尚、サードパーティ製ファイアウォールをご使用の場合は、各製品のドキュメントをご参照ください。

● [コントロールバネル] > [システムとセキュリティ] > [Windowsファイアウォール] にアクセスし、左側の [詳細設定] をク リックします。

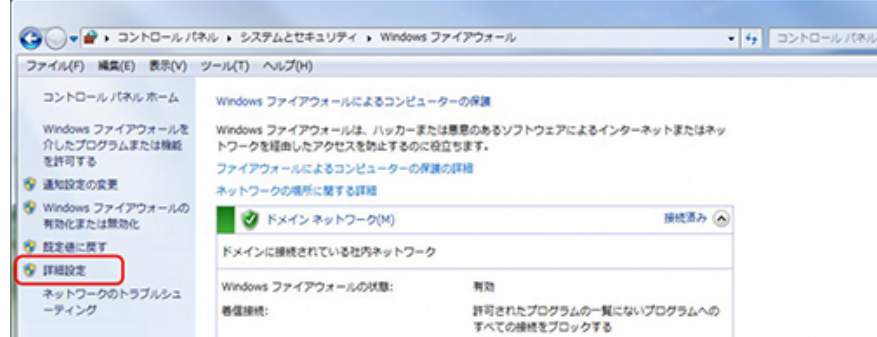

●左ペインの [受信の規則] をクリック、右ペインの [新しい規則] をクリックします。

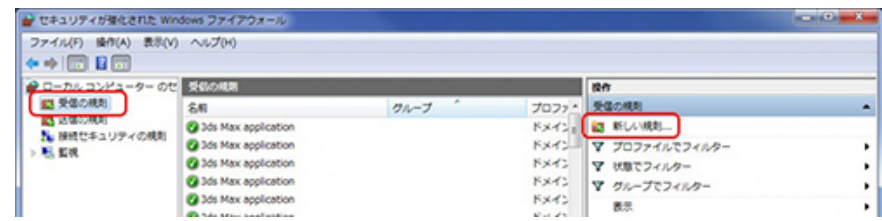

● [ポート] を選択します。

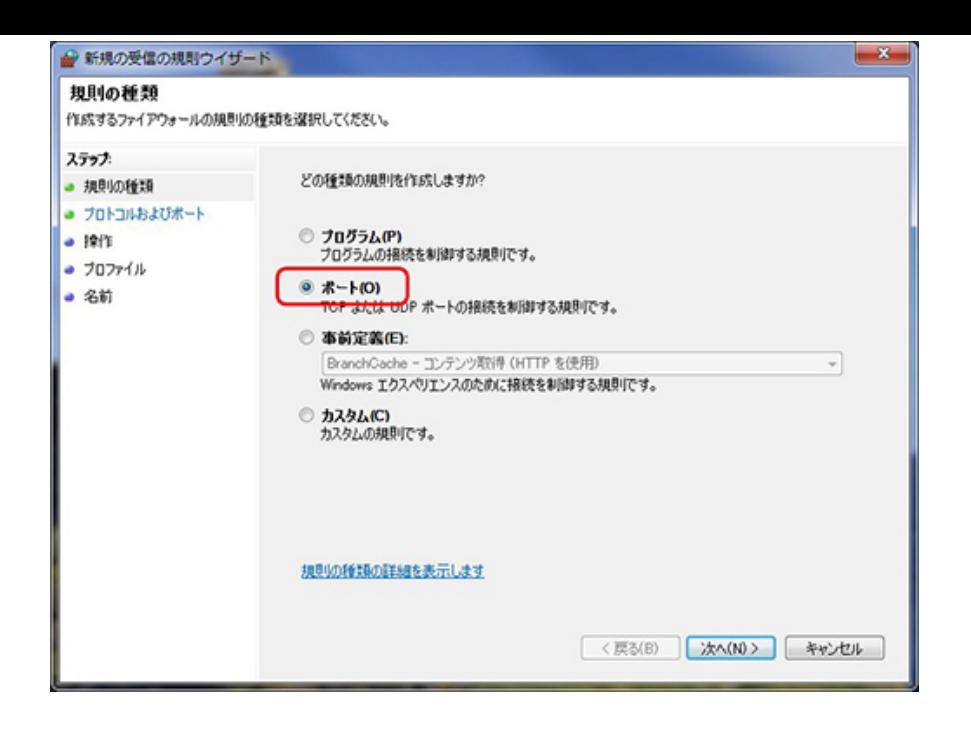

● [TCP] を選択し、 [特定のローカルボート] に 12080, 27000-27009」と入力します。

ダイアログの[例:]としての記述は日本語の句読点「、」で区切られていますが、それは正しくありません。すべて半角で 「2080カンマスペース27000ハイフン27009」といった具合に入力します。

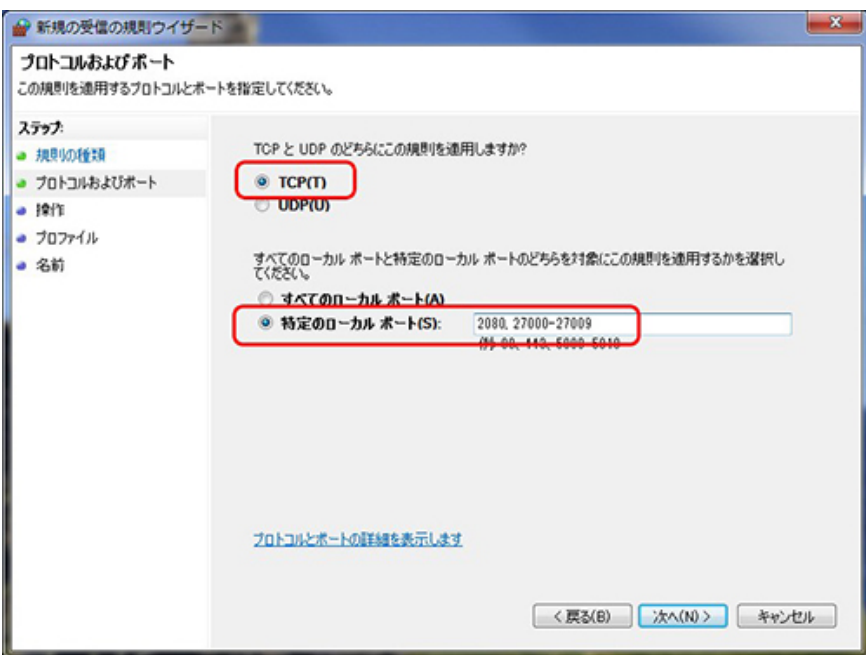

● [接続を許可する]を選択します。

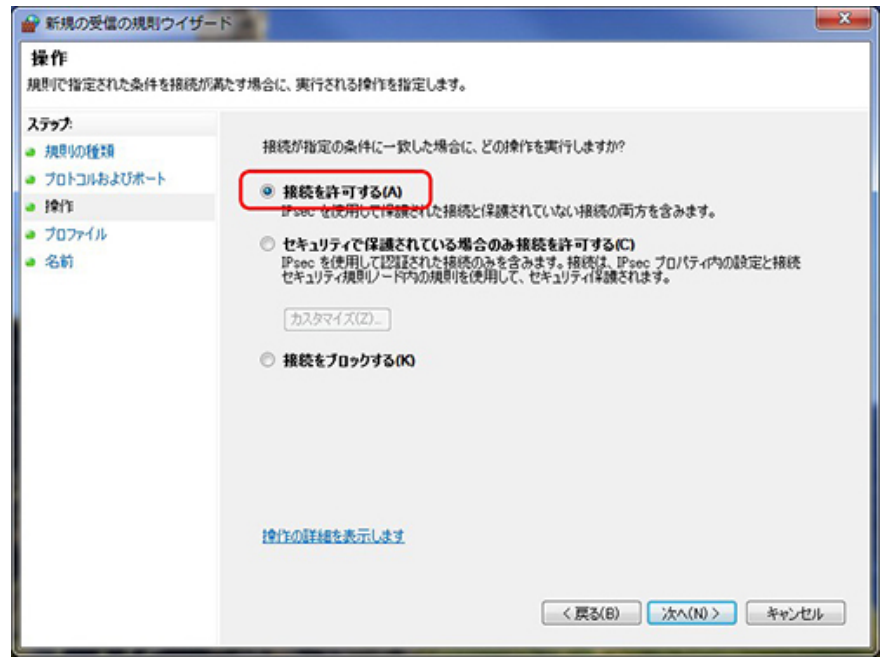

●ご使用のネットワーク環境以外のチェックを外しておきましょう。よく分からない場合は、ネットワーク管理者の方にご相談くだ さい。少なくとも[パブリック]は外しておいた方がいいでしょう。

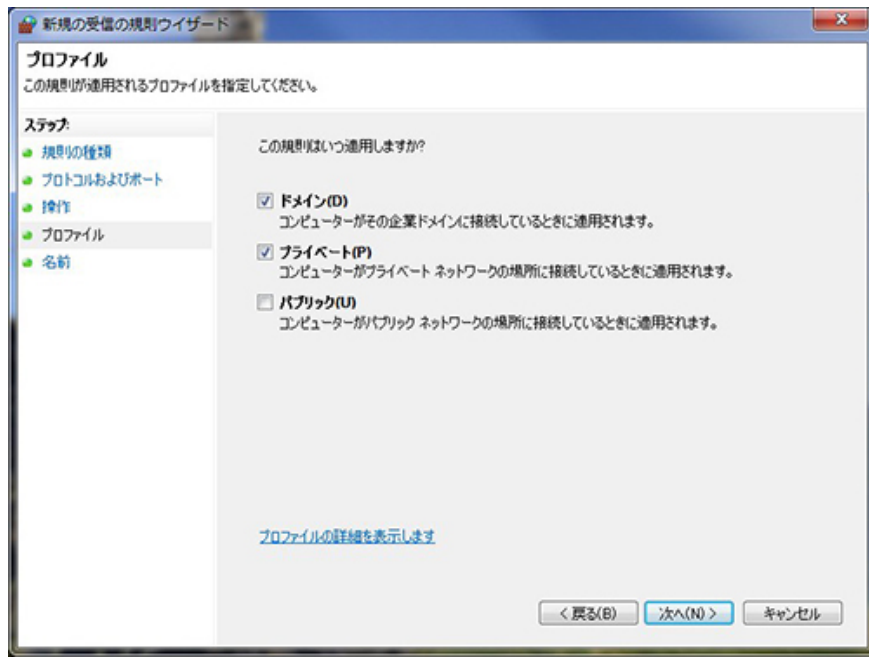

● [名前] 欄に内容が分かるような任意の名前をつけます。

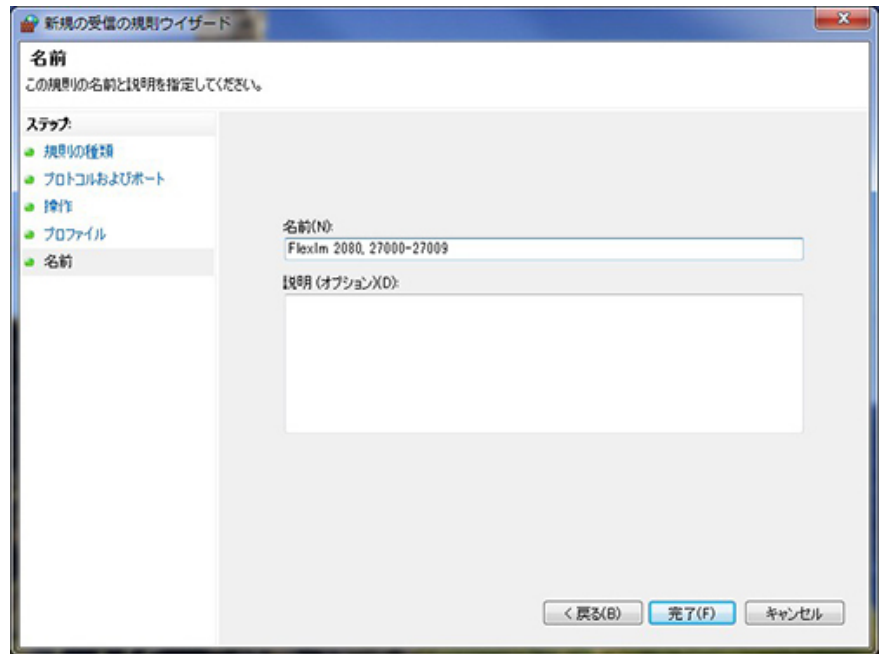